**SWsoft, Inc.** 

# **Plesk™ VPN Administrator's Guide**

**Plesk 7.5 Reloaded** 

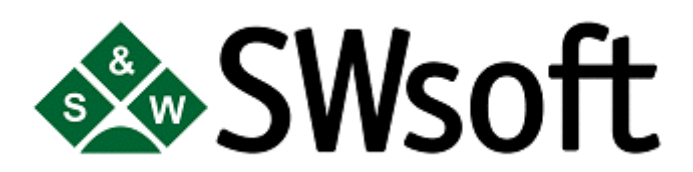

**(c) 1999-2004** 

*ISBN: N/A SWsoft Inc 13800 Coppermine Drive Suite 112 Herndon VA 20171 USA Tel: +1 (703) 815 5670 Fax: +1 (703) 815 5675* 

*Copyright © 1999-2004 by SWsoft, Inc. All rights reserved Distribution of this work or derivative of this work in any form is prohibited unless prior written permission is obtained from the copyright holder. Linux is a registered trademark of Linus Torvalds. ASPLinux and the ASPLinux logo are registered trademarks of SWsoft, Inc. RedHat is a registered trademark of Red Hat Software, Inc. Solaris is a registered trademark of Sun Microsystems, Inc. X Window System is a registered trademark of X Consortium, Inc. UNIX is a registered trademark of The Open Group. Intel, Pentium, and Celeron are registered trademarks of Intel Corporation. MS Windows, Windows 2003 Server, Windows XP, Windows 2000, Windows NT, Windows 98, and Windows 95 are registered trademarks of Microsoft Corporation. IBM DB2 is a registered trademark of International Business Machines Corp. SSH and Secure Shell are trademarks of SSH Communications Security, Inc. MegaRAID is a registered trademark of American Megatrends, Inc.* 

*PowerEdge is a trademark of Dell Computer Corporation.* 

## Contents

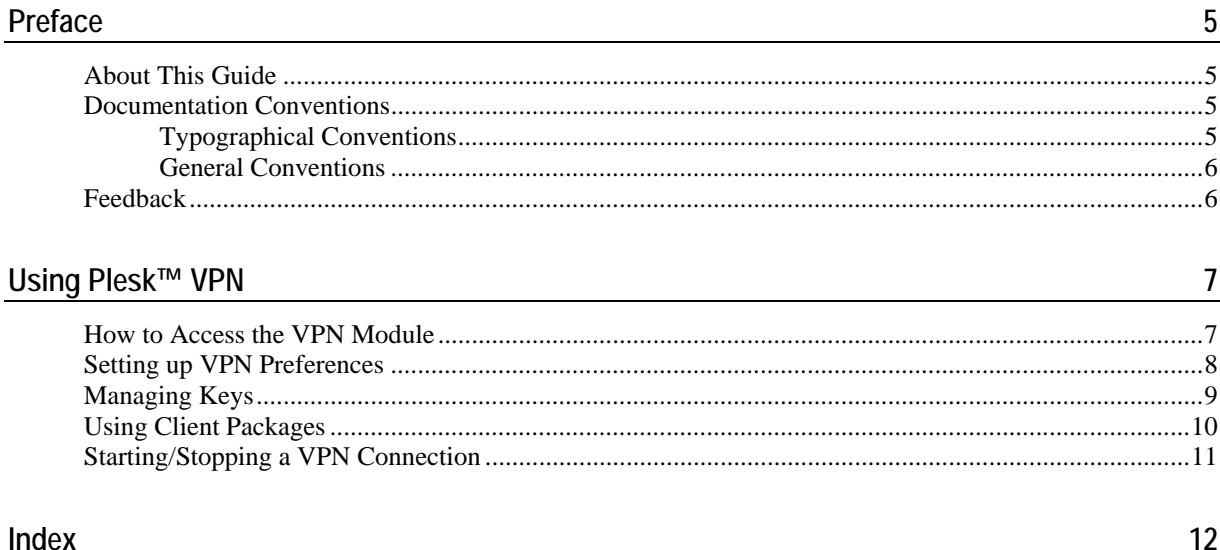

## **Table of Figures**

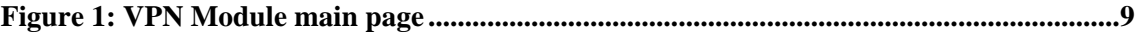

#### <span id="page-4-0"></span>C HAPTER 1

## **Preface**

### **In This Chapter**

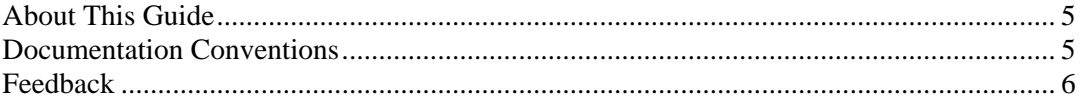

### <span id="page-4-1"></span>**About This Guide**

This Guide explains how to use Plesk™ Virtual Private Networking (hereinafter referred to as the VPN Module), a Plesk™ module that allows the administrator to set up a VPN connection between a Plesk-enabled server and a remote host through the control panel interface.

### <span id="page-4-2"></span>**Documentation Conventions**

Before you start using this guide, it is important to understand the documentation conventions used in it.

### **Typographical Conventions**

The following kinds of formatting in the text identify special information.

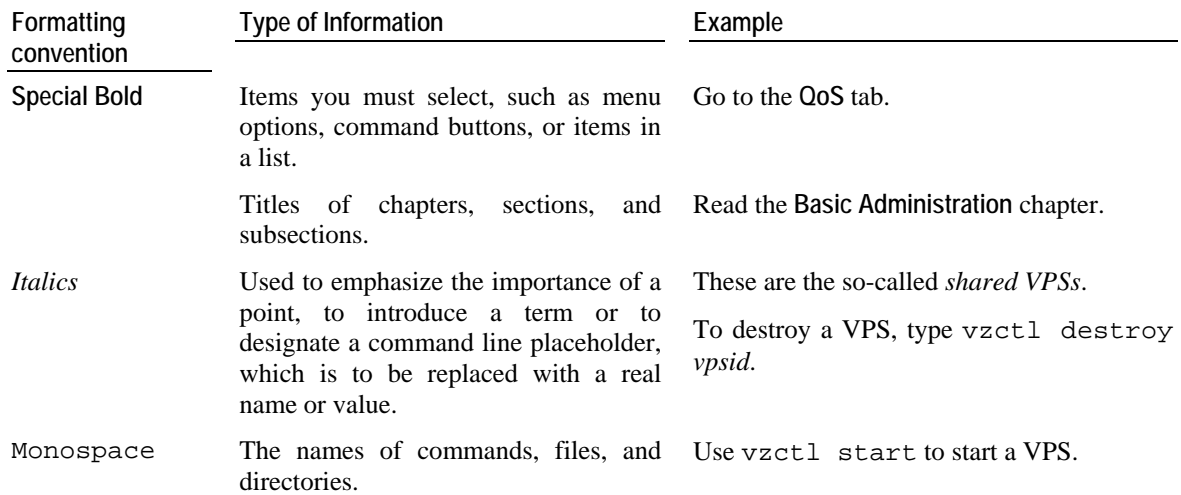

<span id="page-5-0"></span>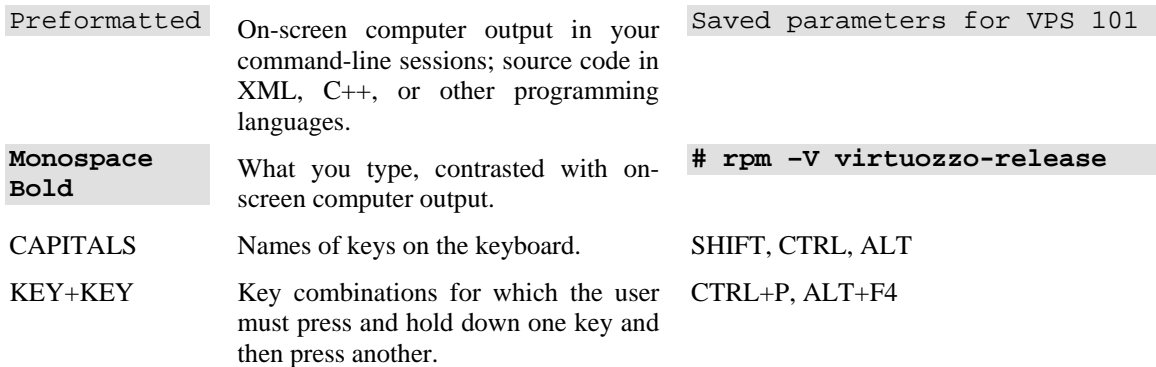

### **General Conventions**

Be aware of the following conventions used in this book.

- Chapters in this guide are divided into sections, which, in turn, are subdivided into subsections. For example, **Documentation Conventions** is a section, and **General Conventions** is a subsection.
- When following steps or using examples, be sure to type double-quotes ("), left singlequotes (`), and right single-quotes (') exactly as shown.
- The key referred to as RETURN is labeled ENTER on some keyboards.

The root path usually includes the /bin, /sbin, /usr/bin and /usr/sbin directories, so the steps in this book show the commands in these directories without absolute path names. Steps that use commands in other, less common, directories show the absolute paths in the examples.

### <span id="page-5-1"></span>**Feedback**

If you spot a typo in this guide, or if you have thought of a way to make this guide better, we would love to hear from you!

If you have a suggestion for improving the documentation (or any other relevant comments), try to be as specific as possible when formulating it. If you have found an error, please include the chapter/section/subsection name and some of the surrounding text so we can find it easily.

Please submit a report by e-mail to userdocs@sw-soft.com.

#### <span id="page-6-0"></span>C HAPTER 2

## **Using Plesk™ VPN**

Virtual Private Networking technologies allow communications between geographically distributed LAN segments over a public network. VPN message traffic passes through public networking infrastructures, such as the Internet via secure tunnel protocols.

One of the most useful implementations of VPN is allowing access to a local network for a single remote host. For example, if a user needs to get access to a remote network from his home computer, he/she must establish a VPN connection.

The Plesk™ VPN module allows the administrator to set up a point-to-point connection between two Plesk hosts or between your Plesk host and any other computer. At present, the Plesk<sup>™</sup> VPN module supports connection to the server only from a single remote host and does not support connections from multiple hosts. The module is based on the OpenVPN solution which uses OpenSSL for encryption and the virtual TUN/TAP driver for tunneling.

#### **In This Chapter**

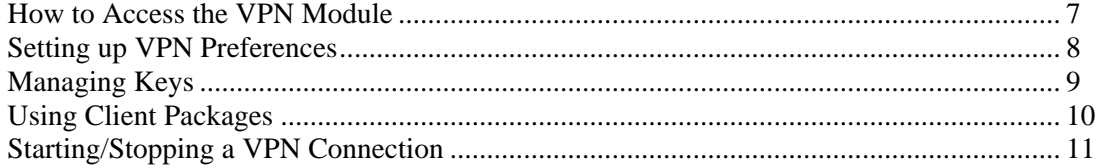

### <span id="page-6-1"></span>**How to Access the VPN Module**

To access the Plesk™ VPN module, select the **Modules** shortcut in the navigation pane and click

the **Virtual Private Networking** icon in the **Modules** group.

**Software Requirements:** You should have one of the following operating systems to use the OpenVPN solution: Linux, Windows 2000/XP and higher, OpenBSD, FreeBSD, NetBSD, Mac OS X, and Solaris.

If you access the module for the first time, the first page that opens is the VPN Preferences page (on page [8\)](#page-7-1). You cannot get access to other VPN module options unless you specify the preferences for your VPN connection.

### <span id="page-7-1"></span><span id="page-7-0"></span>**Setting up VPN Preferences**

To set up a VPN connection:

- **1** Access the VPN module in your control panel.
- **2** On the **Preferences** page that opens, specify the following parameters:

**Remote Address** - enter the host name or IP address of the host you want to communicate to. Leave this field blank if you wish the other party to be able to connect to your server from different addresses or if the remote IP address is not known in advance. Note, however, that one server cannot be involved in simultaneous communication with two or more remote hosts.

**Remote UDP port** - specify the port on the remote host to which UDP packets from this server will be sent. The default port is 1194. Note that though VPN uses only UDP for the encrypted traffic flow, all IP protocols, including TCP, are supported over the virtual private network. You can leave this field blank if you have not specified the remote address above.

**Local UDP port** - Your server will listen for incoming VPN traffic on this local UDP port. The default port is 1194. You can leave this field blank if you do not want to allocate a specific port, but in that case you must specify the remote address and port fields above to allow the local host to be the initiating party.

**Local peer address** and **Remote peer address** - two hosts connected by a VPN channel need to have a pair of virtual network interfaces to route the traffic through. You need to assign two IP addresses to them, one for each side of the VPN circuit. These IP addresses should be chosen from some private address spaces and it is important that they should not overlap with any of the IP addresses present within the local networks on either side of the tunnel. These two addresses must differ only in the two least significant bits. You can pick .1 and .2 for the last octets, for example. Note that the default values are only an illustration! Always check the real configuration of your network so that you do not run into IP collision problems.

**3** Click **OK** to apply the connection parameters or **Cancel** to cancel the operation.

<span id="page-8-0"></span>After you finish configuring the VPN connection parameters, you will be taken to the VPN Module main page.

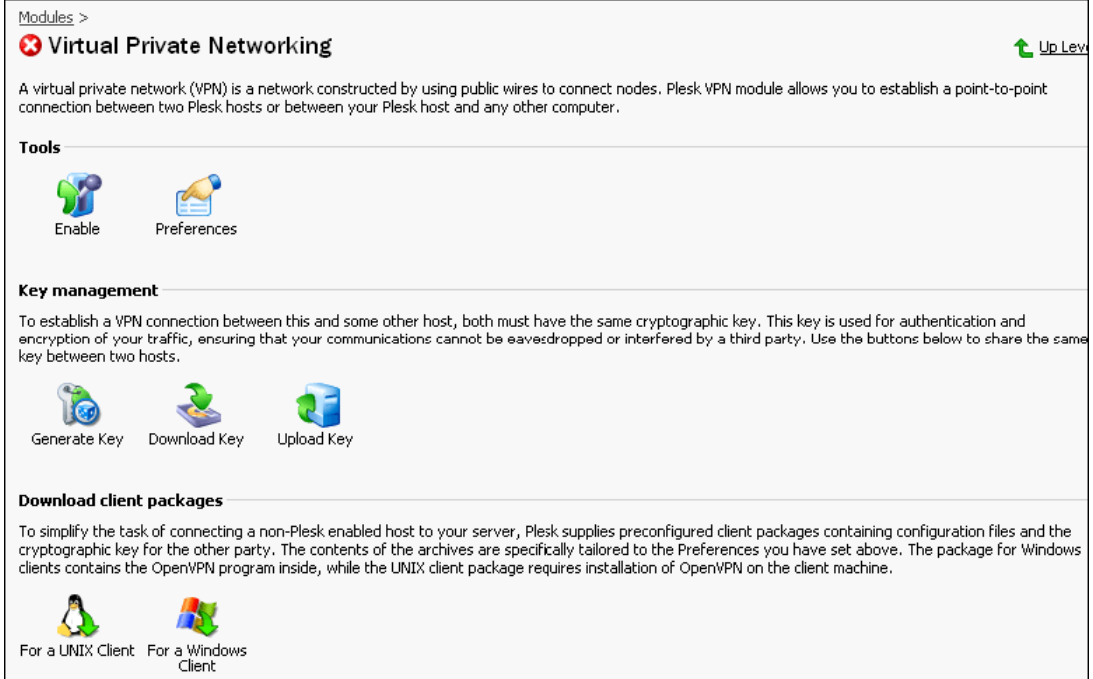

*Figure 1: VPN Module main page* 

Note that the VPN module is initially disabled. To use the VPN functionality, enable the module by clicking the **Enable** button.

### <span id="page-8-1"></span>**Managing Keys**

To establish a VPN connection between your Plesk-enabled server and a remote host, both sides must have the same cryptographic key. This key is required for authentication and encryption of your traffic, ensuring that your communications cannot be eavesdropped or interfered by a third party. Do not forget to share the same key between both communicating parties each time you generate or upload a new key!

A cryptographic key is generated automatically and saved to a special directory during module installation. However, you might want to replace the initial key with the new one.

To generate a new VPN key:

Click the **Generate Key** button in the **Key management** group. The new key will automatically replace the existing key.

<span id="page-9-0"></span>**Note:** After the new key is generated, your old key will become invalid! In order to continue communication, you must share the new key with the other communicating party.

To save the generated key to your local machine:

- **1** Click the **Download Key** button in the **Key management** group.
- **2** Save the key to a specified location on your disk.

You can then transmit this key file to another host on removable media or through another secure way.

If you received a cryptographic key from another machine and want to upload it:

- **1** Click the **Upload Key** button in the **Key management** group.
- **2** On the next page, specify the location of the key file and click **OK**.

This way of key management is especially useful if you are establishing a VPN connection between two Plesk-enabled servers. If the remote host does not have the Plesk control panel, it is more convenient to use client packages (on page [10\)](#page-9-1).

### <span id="page-9-1"></span>**Using Client Packages**

To simplify the task of connecting a non-Plesk enabled host to your server, Plesk supplies preconfigured client packages containing configuration files and the cryptographic key for the other party. The contents of the archives are specifically tailored to the **Preferences** you have specified earlier.

If your client is running the Windows OS, click the **For a Windows Client** button to download and save the client package on your local machine.

The client package is a ZIP archive that contains the following files:

Install TAP device.bat - installs the TAP driver on your computer

Uninstall TAP device.bat - uninstalls the TAP driver from your computer

Connect to VPN.bat - establishes a VPN connection

System folder - contains the cryptographic key and your VPN preferences.

<span id="page-10-0"></span>To install and uninstall the TAP drivers, you must have Windows administrator rights on your computer.

To install the TAP driver, run the install TAP device.bat file. After the driver is installed, you can establish a VPN connection to the Plesk-enabled server by running the connect to VPN.bat file. The OpenVPN software itself is contained within the client package and does not require any installation or removal procedures. If your client is running a Unix OS, click the **EX** For a Unix client button to download and save the client package on your local machine. The package contains the openvpn.conf file with your current VPN preferences and the vpn-key file that is a cryptographic key for your VPN connection. If you are using this package, OpenVPN (version 2.0) must be already installed on the client machine. For smooth operation, we advise that you use OpenVPN 2.0 beta 11 as the module was tested on this beta version.

If the preferences on the Plesk server change or a new key is generated or uploaded to the Plesk server, the client packages must be downloaded again because they include your current key and existing vPN preferences.

### <span id="page-10-1"></span>**Starting/Stopping a VPN Connection**

To enable/disable a VPN connection from the Plesk control panel:

Click the **Enable/Disable** button in the **Tools** group on the VPN Module page.

If you want to disable a VPN connection on a Windows client, close the Connect to VPN dialog box that appeared when you established your connection. When the Windows user logs out, the VPN connection shuts down as well.

## <span id="page-11-0"></span>**Index**

#### **A**

About This Guide • 5

### **D**

Documentation Conventions • 5

#### **F**

Feedback • 6

### **G**

General Conventions • 6

### **H**

How to Access the VPN Module • 7

#### **M**

Managing Keys • 9

#### **P**

Preface • 5

### **S**

Setting up VPN Preferences • 8 Starting/Stopping a VPN Connection • 11

### **T**

Typographical Conventions • 5

### **U**

Using Client Packages • 10 Using Plesk<sup>™</sup> VPN • 7